# SIS ラボへようこそ

# ~ 利用マニュアル ~

初めて利用する人は 必ずパスワード変更をしてから ログオンしてください。

詳しくは裏面を参照してください。

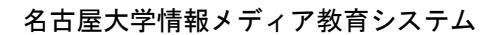

情報メディアサテライトラボ Windows 利用者向けパスワード変更の手引き

2009 年 3 月 25 日

サテライトラボの Windows パソコン(オンデマンドプ リンタを含む)に初めてログオンする場合、初期パス ワードではログオンできませんので、パスワード変更 をしてからログオンするようにしてください。新 1 年 生は、通知されたパスワードを変更してください。

- 1. Windows パソコンを起動する
- ようこその画面が表示されるまで待ちます。

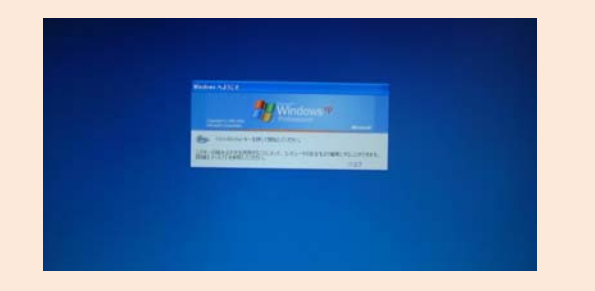

[Ctrl] + [Alt] + [Delete] キーを押して、ログオ ン画面を表示させます。ログオン画面で、パスワード 変更専用 ID「password」でログオンします。 ユーザ名に「password」とキーボードで入力してくだ さい。パスワードは空白のままで何も入力しないでく ださい。入力ができたら、[OK]ボタンをクリックしま す。

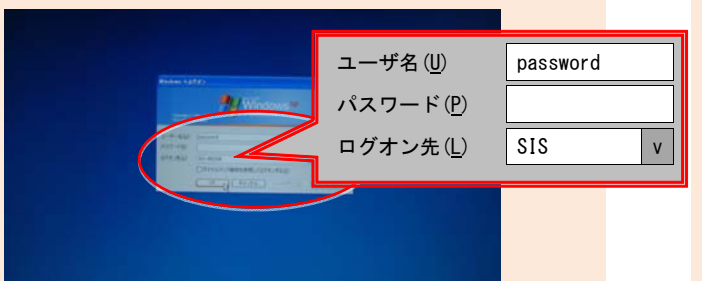

ログオンが完了すると、Internet Explorer が起動し ます。最初に「Nagoya University Portal Service Authentication System」の認証画面が表示されます。 「User ID」には、自分の ID を入力します。「Password」 には、初期(今までの)パスワードを入力します。 [Login]のボタンをクリックします。

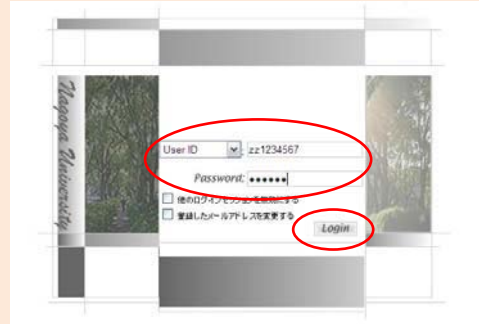

2.パスワードを変更する 認証が完了すると、パスワード変更画面が表示されま すので、パスワードを変更します。 初期(今までの)パスワードを入力します。 新しいパスワードを入力します。 新しいパスワードをもう一度入力します。 [パスワードを変更する]のボタンをクリックします。

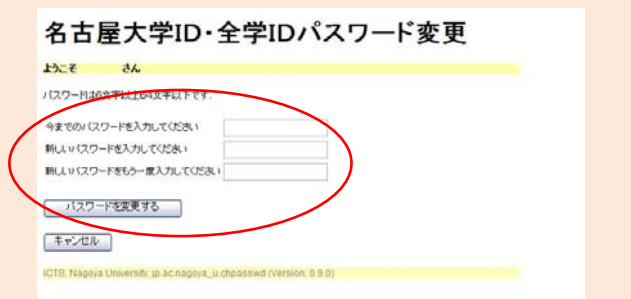

「パスワード変更に成功しました」が表示されたら終 了です。[ログアウト]のリンクをクリックします。

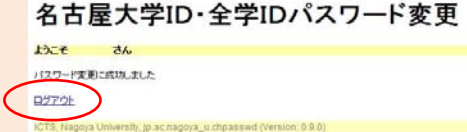

#### 「お疲れ様でした」の画面が表示されます。

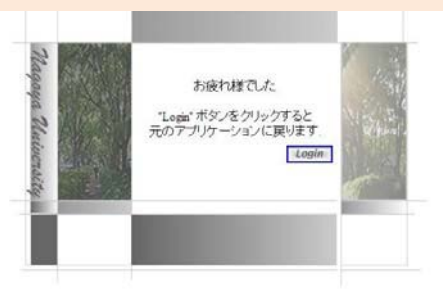

#### 3.Windows をログオフする

画面左下の[スタート]のボタンをクリックして、スタ ートメニューを開きます。そこから[ログオフ]を選択 します。ログオフのウィンドウが表示されたら、[OK] のボタンをクリックします。

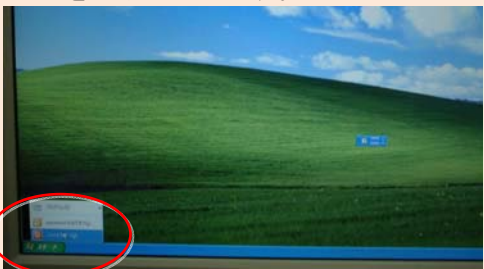

#### 4.ログオン画面からログオンする

[Ctrl] + [Alt] + [Delete] キーを押して、ログオ ン画面を表示させます。

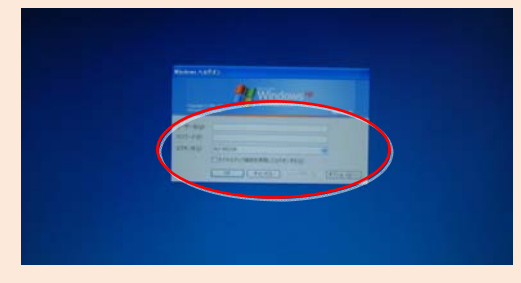

ユーザ名には、自分の ID を入力します。 パスワードには、新しいパスワードを入力します。 OK ボタンをクリックします。

認証が完了すると、Windows パソコンが利用できます。

## メールソフトウェアの設定方法(**Mozilla Thunderbird**)

説明の画像は Windows Vista で取得したものですが, 他のプラットフォームでも設定方法は同じです.

1. 「ファイル」から「新規作成」「メールアカウント」を選択すると、以下のようなダイアログが開きます. ここで「氏名」と「メールアドレス」と「パスワード」を入力し,「続ける」をクリックします.

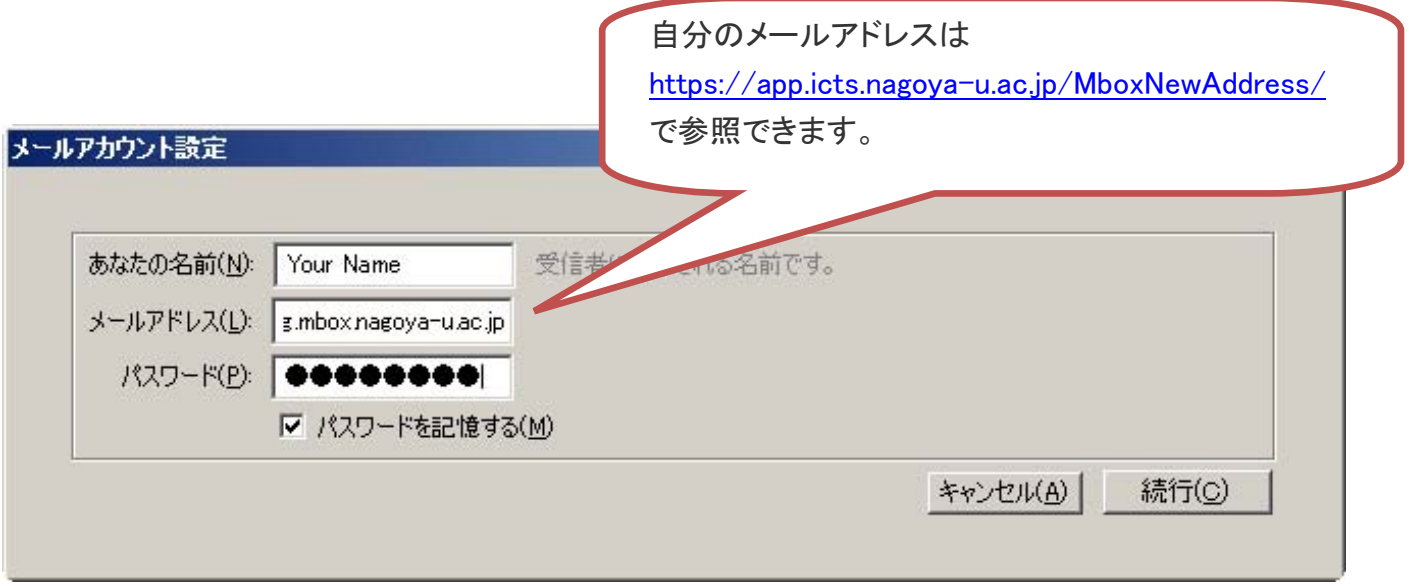

2. ThunderBird3 では, 自動でメールアカウントの設定を判断し次の画面が表示されますが, 名古屋大学 統合サーバ·Mail サーバでは変更を行います. 「編集」ボタンをクリックします.

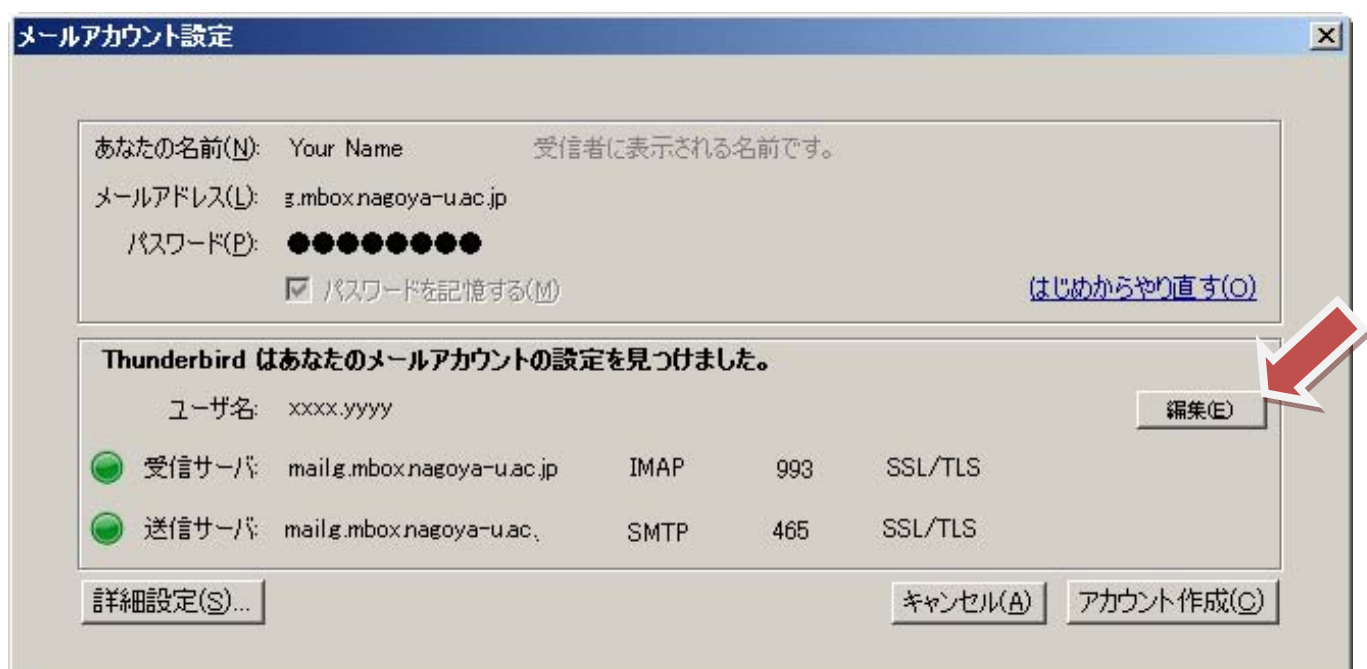

3. 次のように変更後, 「設定を再テスト」をクリックします.

※ \* は 'a' や 'b' などの https://app.icts.nagoya-u.ac.jp/MboxNewAddress/で指定されたアルファベットです

- o 「ユーザ名」は「UserID@\*.mbox.nagoya-u.ac.jp」を指定します.
- o 「受信サーバ」は「mail.\*.mbox.nagoya-u.ac.jp」「IMAP」「993」「SSL/TLS」を指定し ます.
- o 「送信サーバ」は「mail.\*.mbox.nagoya-u.ac.jp」「587」「STARTTLS」を指定します.

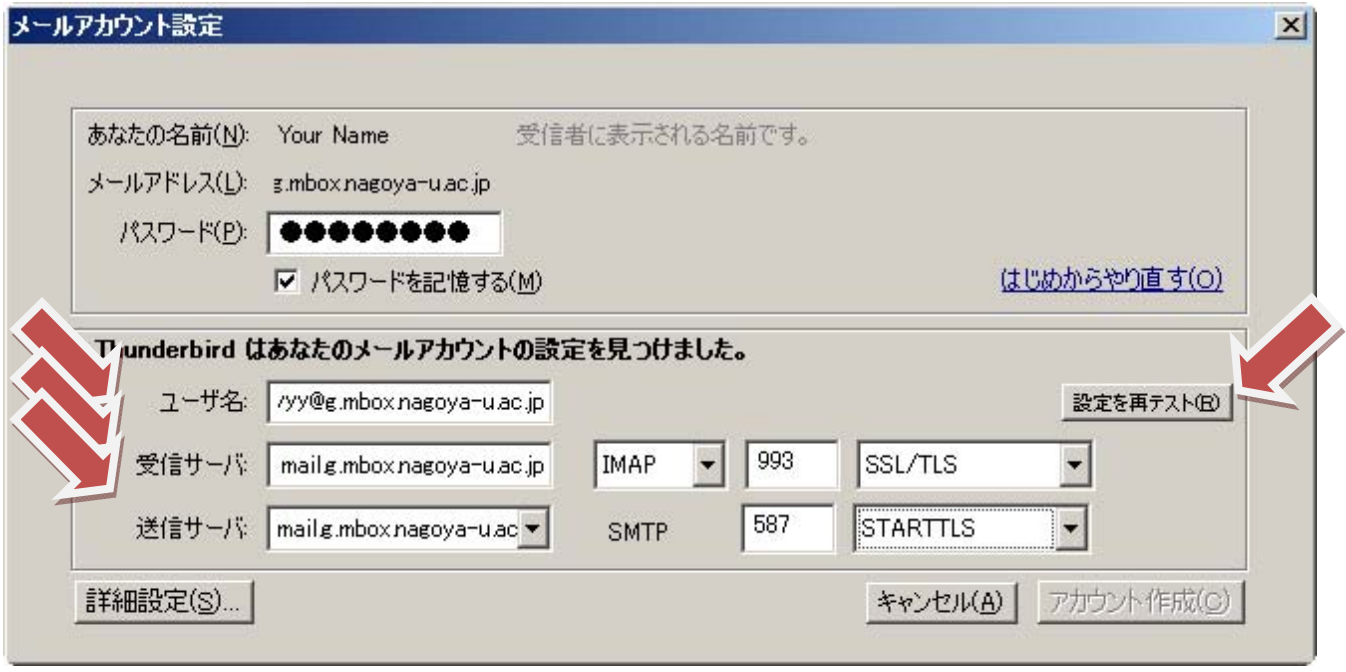

4. 次の画面が表示され, 受信サーバと送信サーバの左側に緑色の丸が表示されていることを確認しま す.

問題なければ「アカウントの作成」をクリックします.

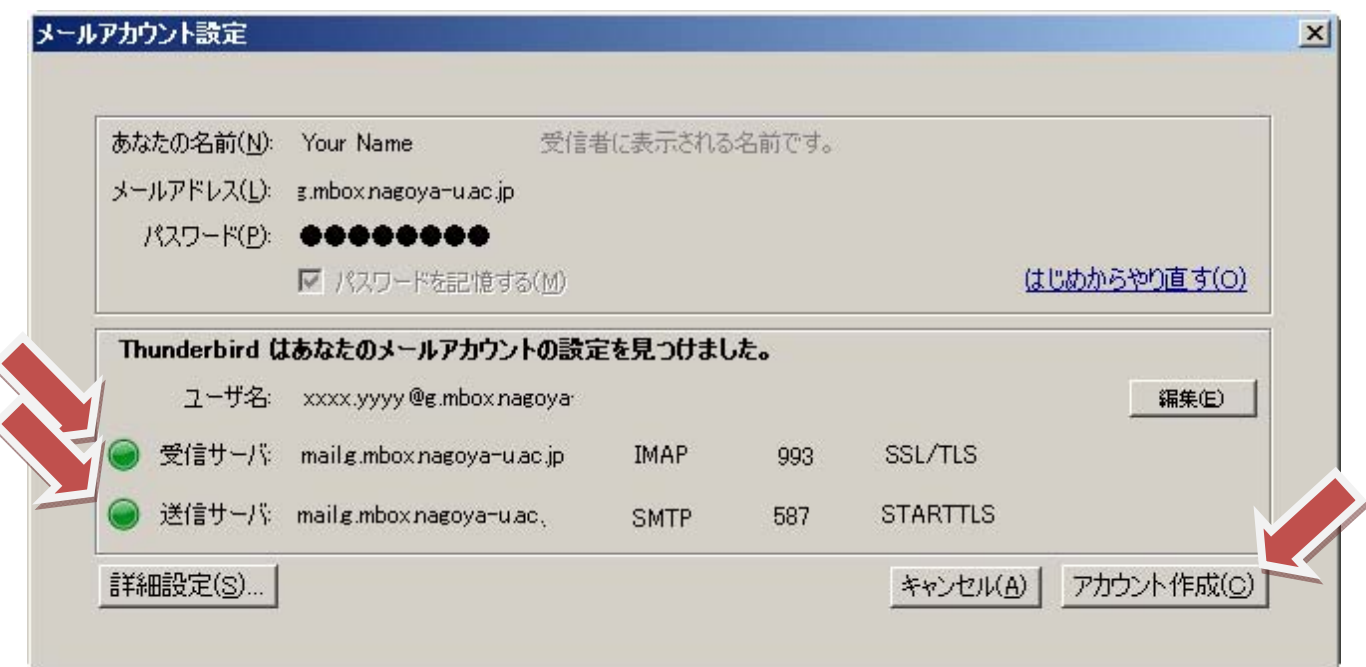

### 情報文化学部 SIS ラボ利用の手引

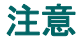

- 飲食物持込禁止です。 やむを得ない場合はカバンの中にしまってください。
- 授業中の入室は禁止です。 廊下の Mac パソコンを使用してください。
- エ 足禁止です。 スリッパは使用後、元の位置に戻してください。
- z ごみが出た場合は退室後に SIS ラボ外のごみ箱に捨ててください。
- z 情報メディア教育システムと SIS ラボは別のシステムです。ユーザ ID とパスワードのみ共通です。

#### 開放時間

平日 8:00 ~ 19:00

- 土日祝日・長期休暇等は閉鎖します。
- 臨時に閉鎖する場合もありますのでご了承ください。

#### SIS ラボの利用者について

情報文化学部生のみ利用可能です。他学部や院生は指導教官の許可が必要です。申請書に必要事 項を記入して、指導教官に印鑑を押してもらってください。管理室への提出後、アカウントを発行します。 申請書は管理室にあります。

#### 新システムを初めて利用される方

本システムと情報メディア教育システムの Windows パソコンに初めてログオンする場合、従来のパスワ ードではログオンできませんので、パスワードを変更してからログオンするようにしてください。詳しくは Windows 利用者向けパスワード変更の手引きをご覧ください。

#### ID とパスワードについて

本システムを利用するためには名古屋大学 ID(もしくは全学 ID)とパスワードが必要となります。詳しく は名古屋大学 ID の Web ページ(http://www.icts.nagoya-u.ac.jp/nuid)を参照してください。

パスワードは SIS ラボ管理室で管理していないのでパスワードを教えることができません。また、パスワ ードの再発行は SIS ラボ管理室では行えません。学生証を持って情報メディア教育センターの事務室(工 学部 7 号館 4 階)まで相談してください。パスワード再発行は翌日以降となります。

#### メールの設定方法

Thunderbird がインストールされています。詳しくは別紙の『メールソフトウェアの設定方法』を参照してく ださい。ただし、メールアドレスとメールサーバは各人によって異なりますので、

https://app.icts.nagoya-u.ac.jp/MboxNewAddress をご覧ください(名大 ID とパスワードが必要です)。

 SIS ラボ内の Windows,Linux,MacOSX で共通の設定ファイルを使用するので、いずれかの OS 上の変更 が他の OS にも反映されます。ただし、全学システムとは個別の設定ファイルを使用しますので<mark>別途設定</mark> してください。

設定がうまくいかない場合は http://www.icts.nagoya-u.ac.jp/service/mbox/faq.htmlも併せてご覧くださ い。

#### Windows の使用上の注意

Z ドライブに Linux,MacOSX と同じホームディレクトリがマウントされます。Z ドライブ内に自動生成される ファイル・フォルダは Windows.Linux.MacOSX にとって重要です。消さないようお願いします。また、 Linux,MacOSX のファイルが混在することになりますので、文字コードやファイル名の命名規則などに気を つけてください。半角カタカナ・ローマ数字・丸付き数字を含んだファイルは使用しないでください。

 パスワードを変更する場合は全学 ID・名古屋大学 ID のパスワード変更の Web ページ (https://directory.nagoya-u.ac.jp/nuid/chpasswd/)にてお願いします。全学システムにも反映されます。 ごみ箱の機能は使用できません。ファイルを削除すると完全に消えてしまいます。元に戻すことはできま せん。

#### Mac の使用上の注意

ホームディレクトリ内に自動生成されるファイル・フォルダは Windows,Linux,MacOSX にとって重要です。 消さないようお願いします。

Data ドライブは大きなファイルを一時的に保存するためにご利用ください。ただし、毎週末に自動消去し ますので注意してください。

#### Linux の使用上の注意

ホームディレクトリ内に自動生成されるファイル・フォルダは Windows,Linux,MacOSX にとって重要です。 文字化けしても消さないようにお願いします。

#### 旧 Mac パソコンの利用方法

Turing's World が利用できます。ネットワークには接続されていません。MO と CD-R は SIS-MMS20 と SIS-MMS21 のみ使用できます。